# **OneApp**

# **Leitarstrengur í App Store:** *oneapp3*

# **Rafrænt úttektarapp fyrir OneLandRobot**

**© One Systems Ísland ehf**

# **HANDBÓK FYRIR BYGGINGARSTJÓRA**

OneApp er rafrænt úttektarkerfi fyrir OneLandRobot til auðvelda byggingarstjórum að framkvæma úttektir.

Í þessari handbók verður fjallað um notkun OneApp sem notað er til að framkvæma áfangaúttektir. OneApp er notað af byggingarstjórum til að framkvæma úttektirsenda þær með rafrænum hætti inn í mál viðkomandi framkvæmdar sem skráð er í One málaskrá hjá embætti viðkomandi sveitarfélags.

Útgáfa af OneApp3 – Appi fyrir byggingarstjóra fyrir iPad frá Apple.

**Útgáfa 3.0**

### **One Systems Ísland ehf**

### **September 2019**

**Síðast uppfært 5. október 2020**

2

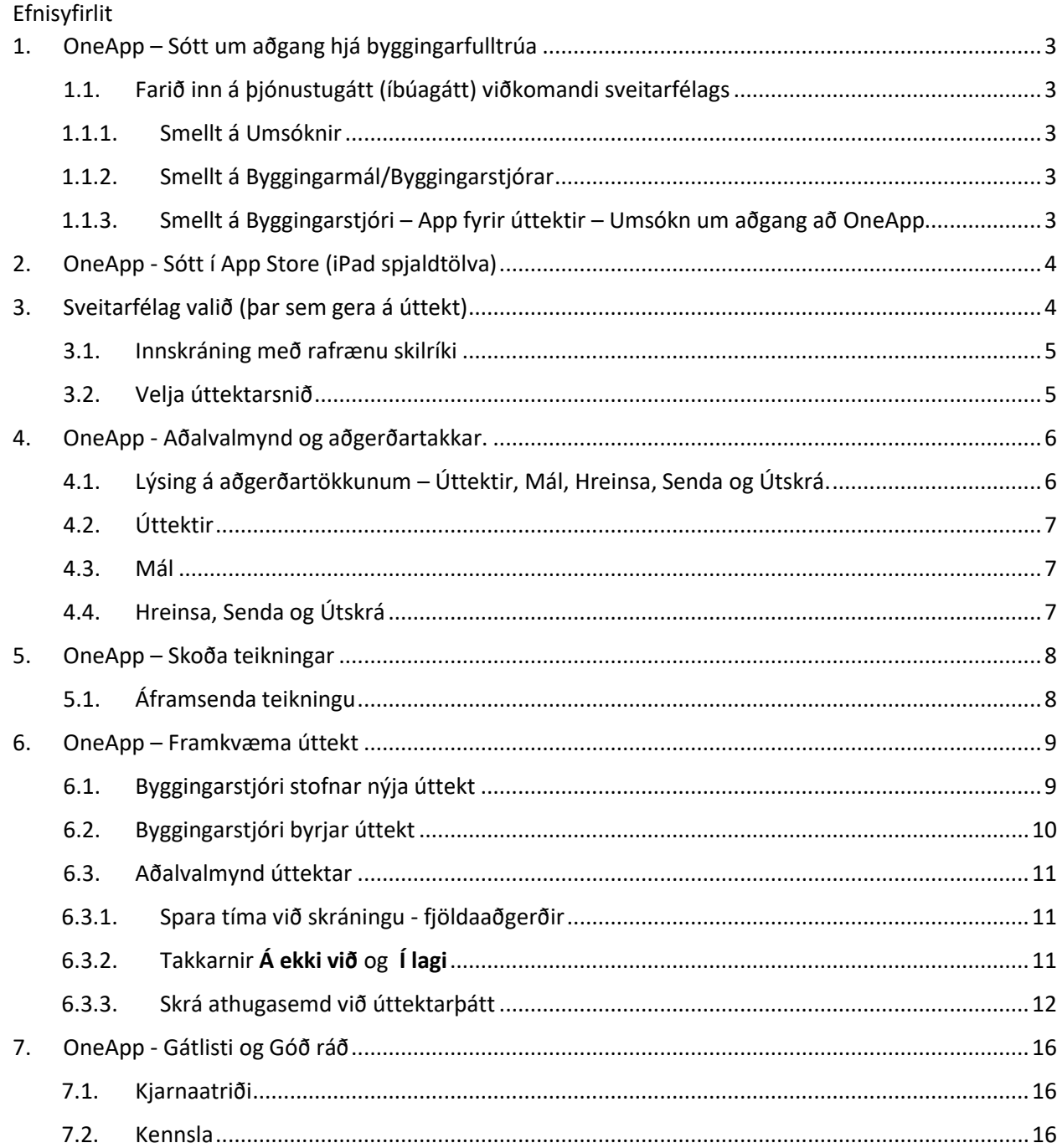

# <span id="page-2-0"></span>1. OneApp – Sótt um aðgang hjá byggingarfulltrúa

Byrja þarf á því að sækja um aðgang að OneApp samkvæmt þessum kafla. Ef byggingarstjóri er að vinna hjá fleiri en einu sveitarfélagi þarf að sækja um aðgang hjá hverju þeirra.

<span id="page-2-1"></span>1.1. Farið inn á þjónustugátt (íbúagátt) viðkomandi sveitarfélags

Byrjað á því að fara inn á heimasíðu viðkomandi sveitarfélags finna þar **Þjónustugátt** (íbúagátt) og skrá sig inná gáttina með rafrænum skilríkjum og smella á flipann sem heitir umsóknir.

### 1.1.1. Smellt á Umsóknir

<span id="page-2-2"></span>Skjölin mín Umsóknir Málin mín Álagning Gjöld Frístund Kosningar Annað +

### 1.1.2. Smellt á Byggingarmál/Byggingarstjórar

<span id="page-2-3"></span>Finna þarf umsóknarkaflann "Byggingarmál (OneLandRobot)-Byggingarstjóri" eða eitthvað í þá veru.

Byggingarmál (OneLandRobot) - Byggingarstjóri

### 1.1.3. Smellt á Byggingarstjóri – App fyrir úttektir – Umsókn um aðgang að OneApp

<span id="page-2-4"></span>Byggingarstjóri - App fyrir úttektir - Umsókn um aðgang að OneApp

Smellt er á **Byggingarstjóri – App fyrir úttektir – Umsókn um aðgang að OneApp** og umsóknin send inn. Þegar viðkomamndi embætti byggingarfulltrúa hefur samþykkt umsóknina virkjast aðgangur að þeim málum sem viðkomandi byggingarstjóri er skráður fyrir í OneLandRobot kerfi sveitarfélagsins.

### <span id="page-3-0"></span>2. OneApp - Sótt í App Store (iPad spjaldtölva)

Næst er farið í App Store og leitað að appinu sem heitir "oneapp3" og því hlaðið niður.

# <span id="page-3-1"></span>3. Sveitarfélag valið (þar sem gera á úttekt)

Til að byrja að vinna í OneApp þarf að byrja á því að velja í hvaða sveitarfélagi gera á úttekt í.

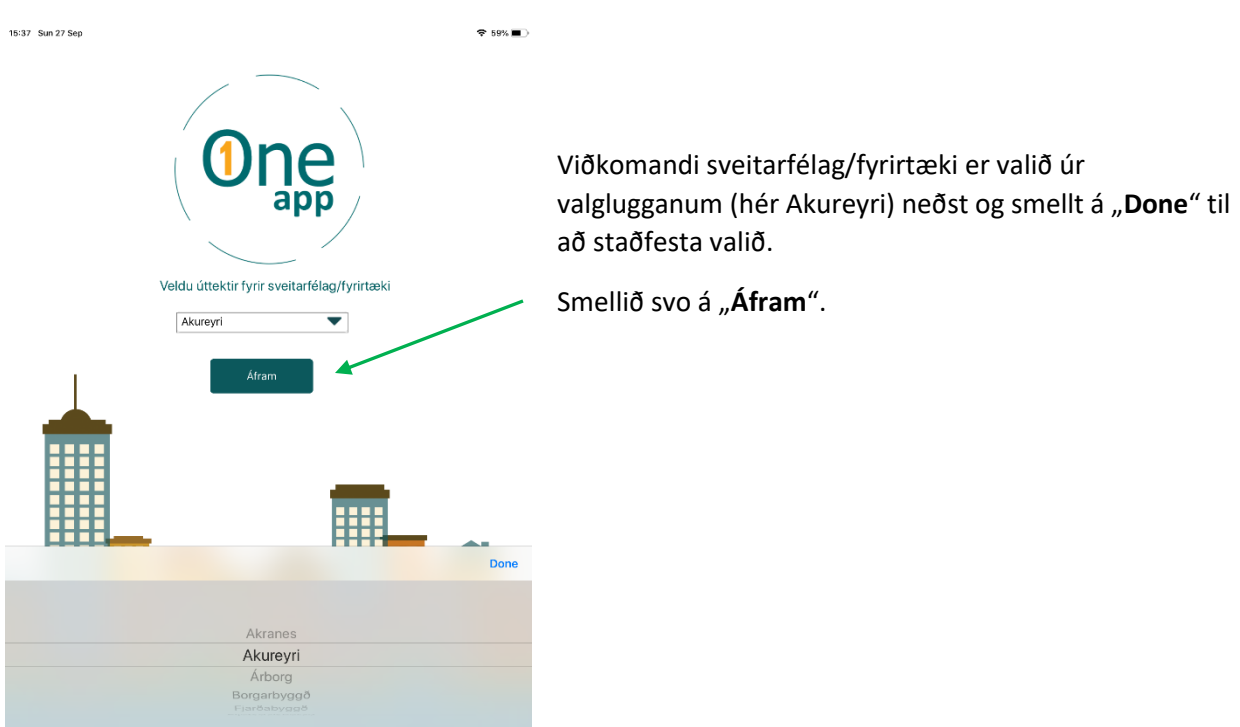

<span id="page-4-0"></span>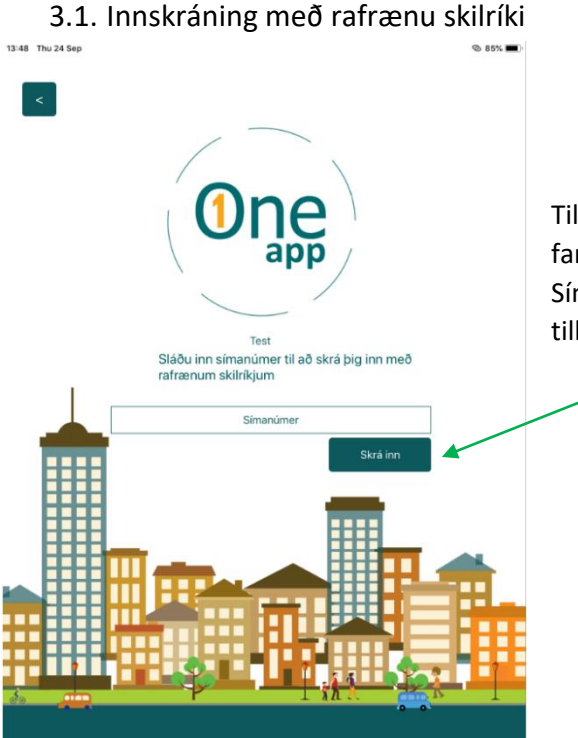

Til að skrá sig inn í OneApp eru notuð rafræn skilríki á farsíma.

Símanúmer er slegið inn og smellt á "Skrá inn" og tilkynning kemur í símann og viðkomandi skráir sig inn.

<span id="page-4-1"></span>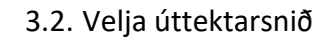

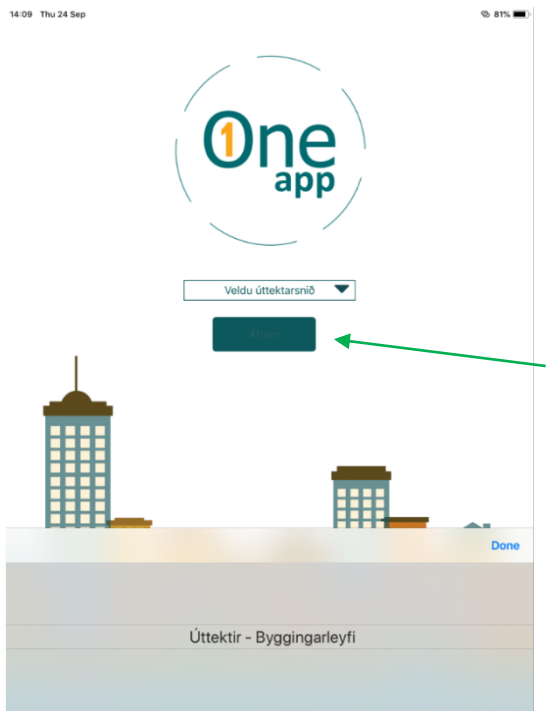

Velja þarf úttektarsnið.

Smellt á "Veldu úttektarsnið" og upp kemur valglugginn neðst og valið er "**Úttektir – Byggingarleyfi**".

Smellt á "Done" og síðan smellt á takkann "Áfram".

Leiðbeiningar eru almennar og er notandum eindregið bent á að fá kennslu til þess að læra á ítarvirkni einstakra kerfa og kerfiseininga. One Systems Ísland er ekki ábyrgt fyrir gagnavinnslu viðskiptavina og/eða gagnatapi eða birtingu á upplýsingum eða trúnaðargögnum á hvaða öryggisstigi sem er ef ástæðan er aðgerð eða aðgerðarleysi notenda í notkun þeirra á kerfinu

# <span id="page-5-0"></span>4. OneApp - Aðalvalmynd og aðgerðartakkar.

Aðalvalmynd OneApp er tvískipt, efst eru almennar upplýsingar og neðst eru aðgerðartakkar OneApp.

<span id="page-5-1"></span>4.1. Lýsing á aðgerðartökkunum – Úttektir, Mál, Hreinsa, Senda og Útskrá.

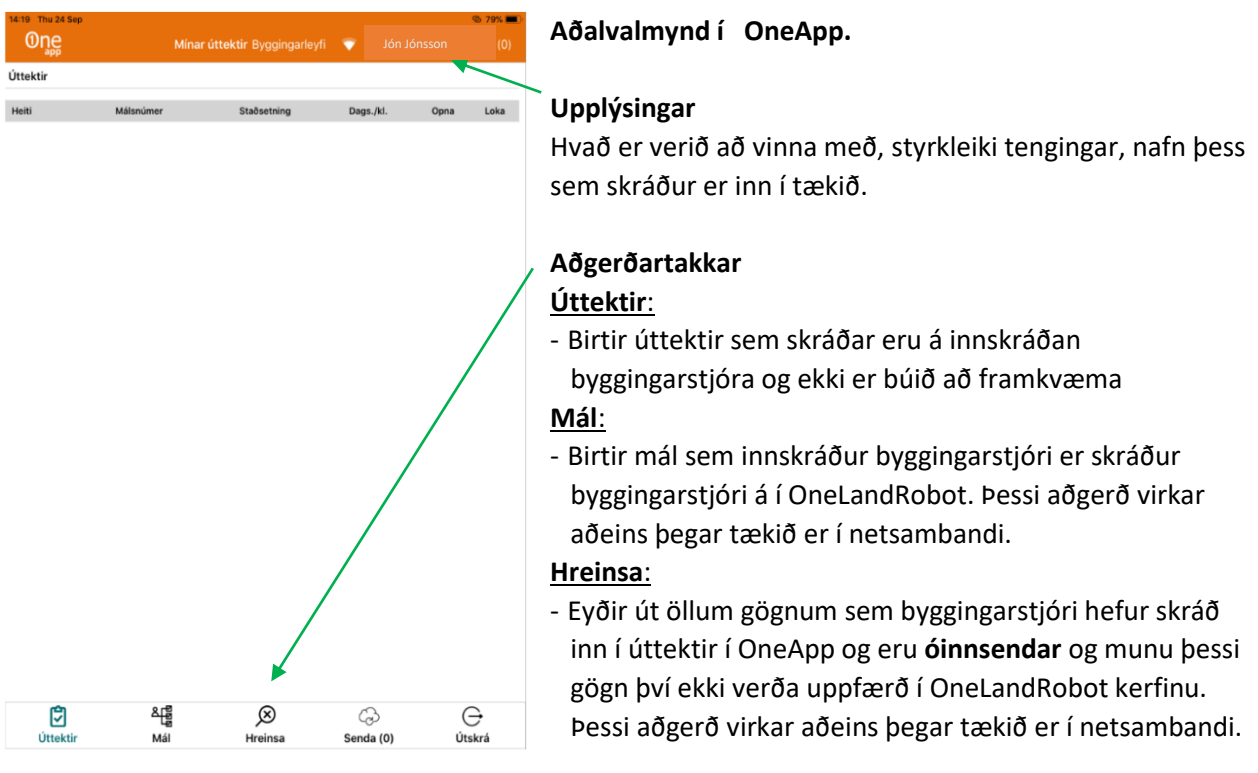

### **Senda**:

- Sendir allar óinnsendar úttektir (sem var lokað þegar tækið var ekki í netsambandi) inn í OneLandRobot kerfið. Þessi aðgerð virkar aðeins þegar tækið er í netsambandi.

### **Útskrá**:

- Viðkomandi skráist út úr OneApp. Þessi aðgerð eyðir út öllum gögnum sem byggingarstjóri hefur skráð inn í úttektir í OneApp og eru **óinnsendar** og munu þessi gögn því ekki verða uppfærð í OneLandRobot kerfinu. Þessi aðgerð virkar aðeins þegar tækið er í netsambandi.
- er notuð t.d. ef byggingarstjóri þarf að skrá úttektir í öðru sveitarfélagi. Athugið að þessi aðgerð virkar aðeins þegar tækið er í netsambandi og mun senda allar óinnsendar úttektir (sem var lokað þegar tækið var ekki í netsambandi) inn í OneLandRobot kerfið.

### <span id="page-6-0"></span>4.2. Úttektir

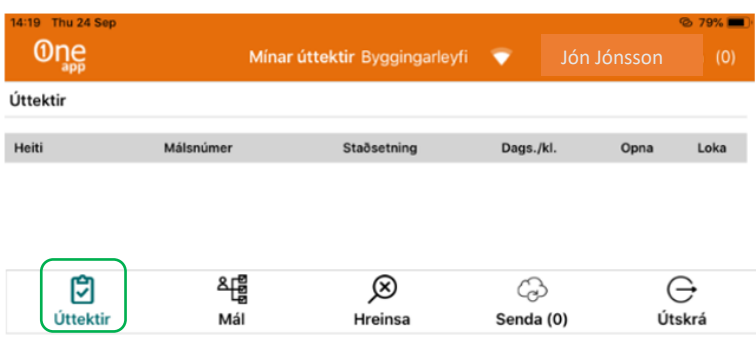

#### **Úttektir**.

Ef engar úttektir eru fyrirliggjandi kemur upp tómur skjár þegar smellt er á úttektir eins og hér er sýnt.

### <span id="page-6-1"></span>4.3. Mál

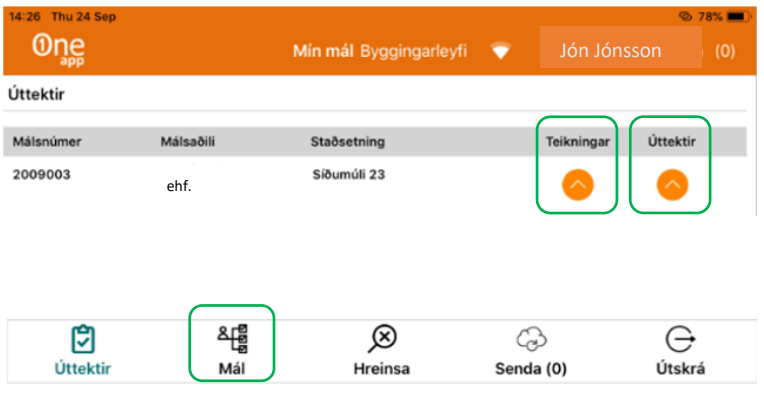

#### **Mál**.

Þegar smellt er á mál koma þau mál sem viðkomandi byggingarstjóri er skráður fyrir.

Takkinn **Teikningar** opnar teikningar sem liggja á bakvið málið. Takkinn **Úttektir** opnar úttektir sem áður hafa verið framkvæmdar í OneApp á þessu tiltekna máli. Opnar einnig fyrir það að byggingarstjóri geti

sjálfur stofnað úttektir. Þessi aðgerð virkar aðeins þegar tækið er í netsambandi.

### **Einnig er hægt að smella á Úttektir til að komast í aðalvalmynd OneApp.**

### 4.4. Hreinsa, Senda og Útskrá

<span id="page-6-2"></span>Útskýring á þessum aðgerðartökkum er að finna undir [4.1](#page-5-1) hér að ofan.

### 5. OneApp – Skoða teikningar

<span id="page-7-0"></span>Til að skoða teikningar sem tengdar eru tilteknu máli er smellt á takkann **Teikningar**.

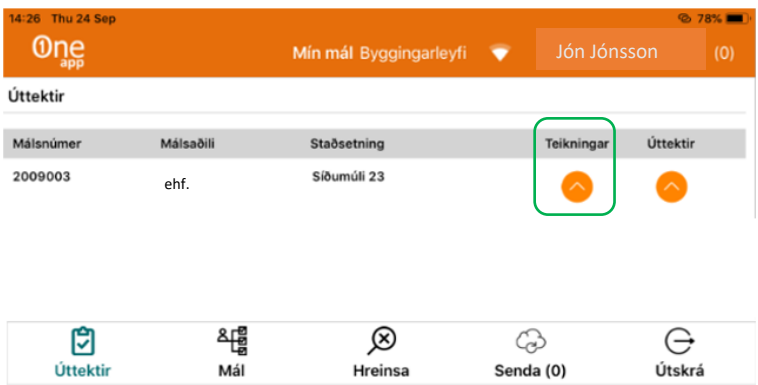

Þá opnast teikning/teikningar sem skeyttar eru við málið.

# <span id="page-7-1"></span>5.1. Áframsenda teikningu

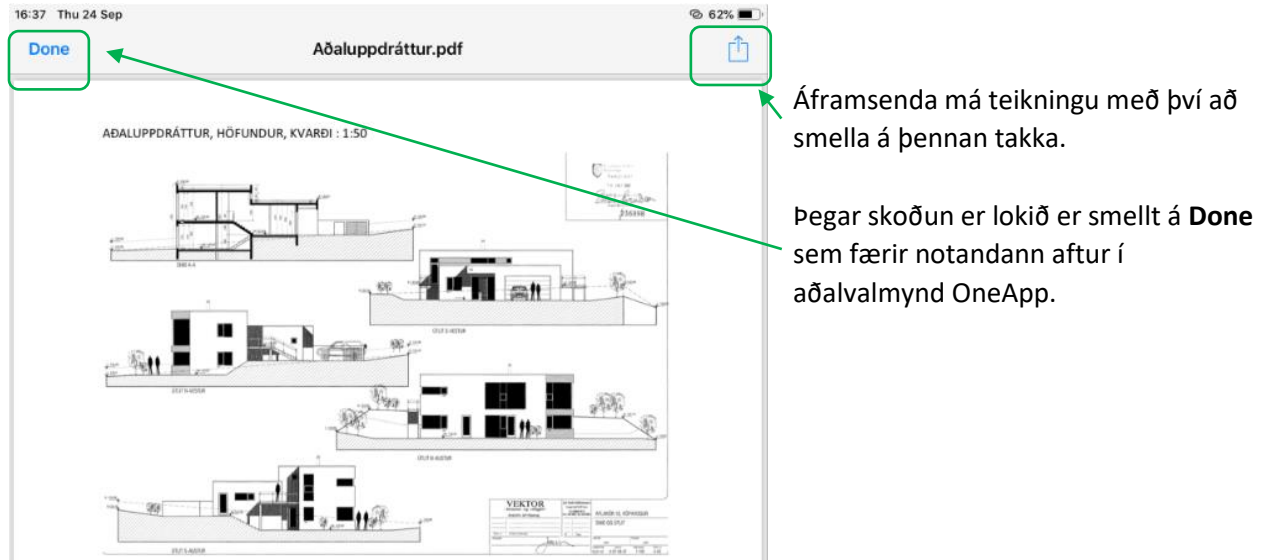

# <span id="page-8-0"></span>6. OneApp – Framkvæma úttekt

Til að byrja úttekt er smellt á takkann **Úttektir**.

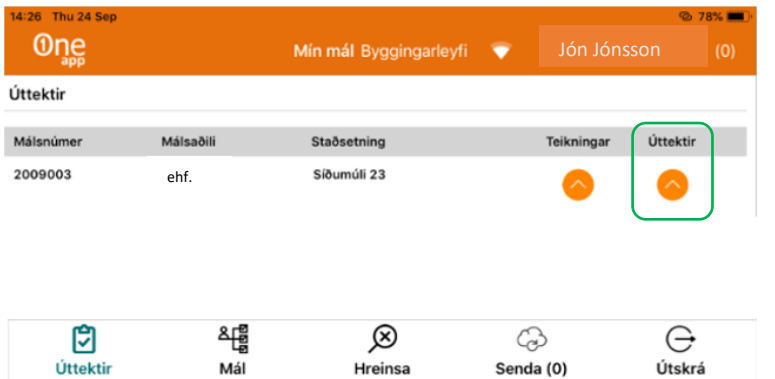

### **Úttektir**

Ef engar úttektir birtast í þessum glugga merkir það að engar virkar úttektir eru skráðar á innskráðan byggingarstjóra .

### <span id="page-8-1"></span>6.1. Byggingarstjóri stofnar nýja úttekt

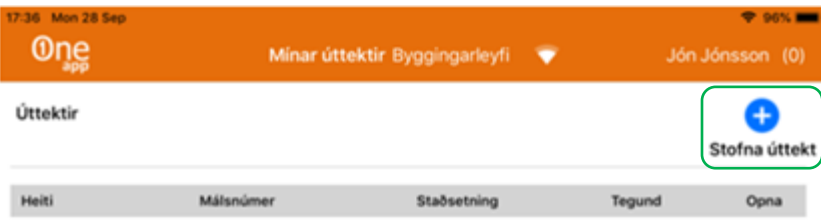

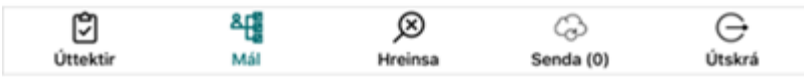

Þegar smellt er úttektir opnast á þær úttektir sem áður kunna að hafa verið stofnaðar á málið (verkið).

Ef engin úttekt er fyrirliggjandi getur byggingarstjóri stofnað úttekt sjálfur með því að smella á **Stofna úttekt**

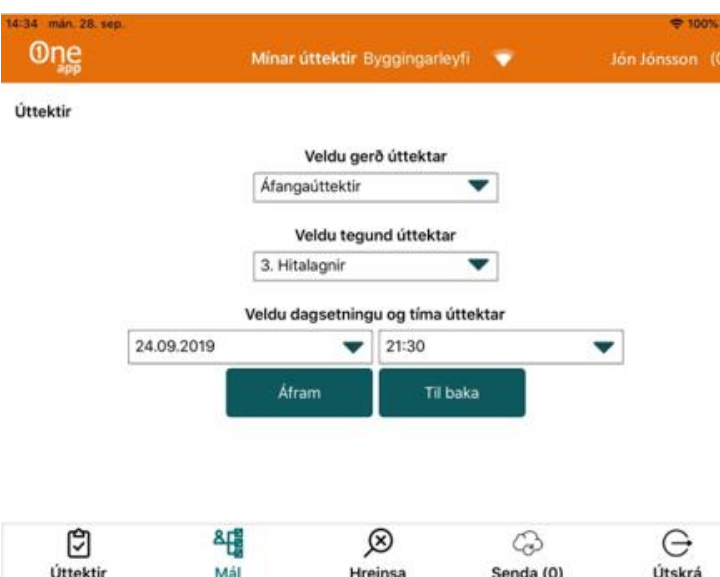

Valmynd þegar úttekt er stofnuð.

Gerð úttektar er **Áfangaúttektir**. Tegund úttektaráfanga, hér er valin úttekt nr. 3 af 7 mögulegum þ.e. **3. Hitalagnir.**

Skráð er dagsetning og tími úttektar.

Smellt er á **Áfram** til að vista úttekt. Úttekt vistast bæði í OneApp og í OneLandRobot.

Ef hætt á við er smellt á **Til baka**.

### 6.2. Byggingarstjóri byrjar úttekt

<span id="page-9-0"></span>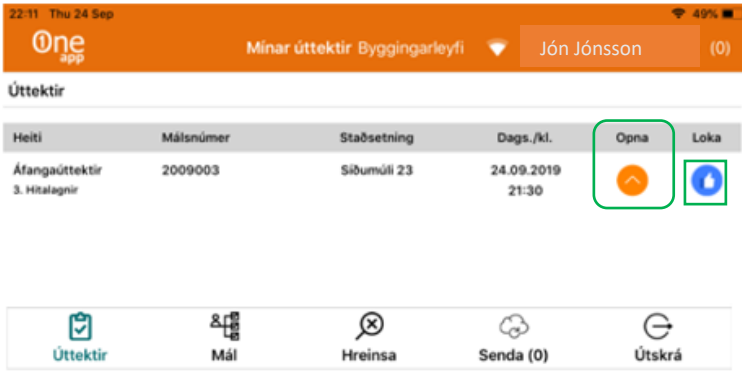

Til að hefja úttekt er smellt á **Opna**

Takkinn **Loka** er notaður í restina þegar loka á úttekt, undirrita hana og senda hana úr OneApp og inn í OneLandRobot kerfi byggingarfulltrúa.

### <span id="page-10-0"></span>6.3. Aðalvalmynd úttektar

<span id="page-10-1"></span>6.3.1. Spara tíma við skráningu - fjöldaaðgerðir

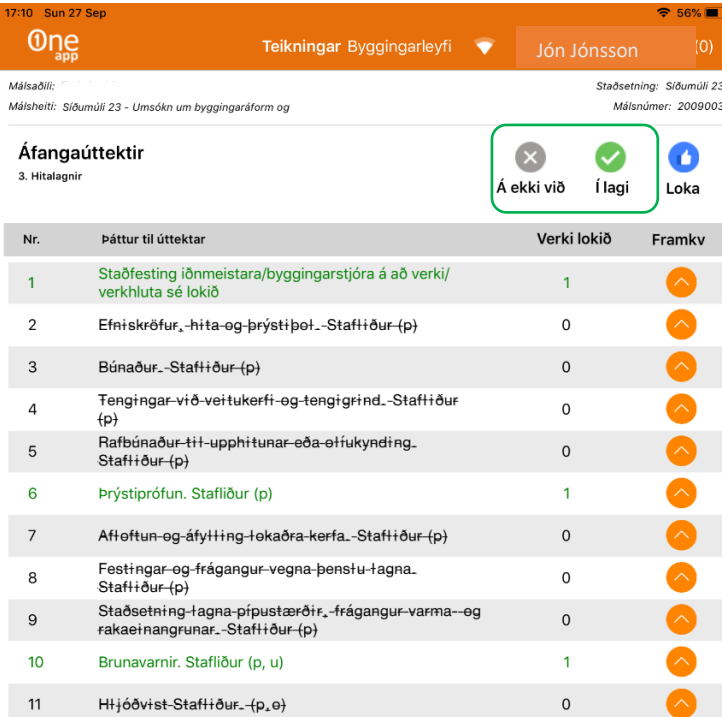

### <span id="page-10-2"></span>6.3.2. Takkarnir **Á ekki við** og **Í lagi**

Góð vinnuregla er að opna úttektarþættina í réttri röð. Til dæmis ef gera á úttekt á þáttum 1, 6 og 10 er fyrst opnaður þáttur 1 og hann kláraður, síðan 6 og að lokum 10.

Því næst er smellt á takkann **Á ekki við**. Kerfið spyr þá hvort notandinn sé viss um að vilja merkja alla aðra úttektarþætti með athugasemdinni **Á ekki við**. Þessari spurningu er svarað játandi og eins og sjá má á myndinni hérna til vinstri hafa allir hinir úttektarþættirnir fengið yfirstrikun sem merkir að þessir þættir eigi ekki við um þessa úttekt.

Sjá dæmi um þetta á næstu mynd.

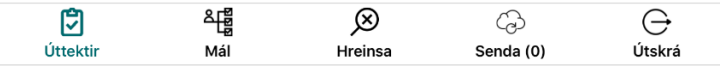

### 6.3.3. Skrá athugasemd við úttektarþátt

<span id="page-11-0"></span>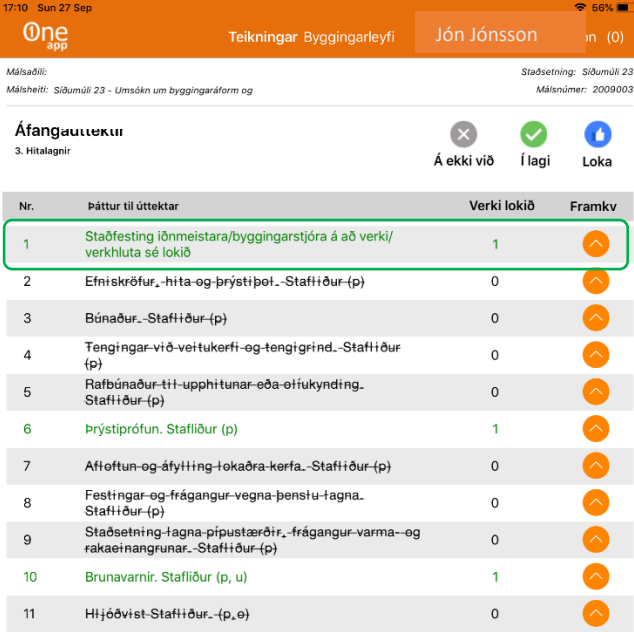

### **Í lagi**

Ef liður 1 hefur óvart verið merktur með **Í lagi** má alltaf leiðrétta þá færslu eftir á og er það framkvæmt þannig:

Smellt á takkann **Framkv** þá opnast myndin hér að neðan og þar er smellt á **X**-ið til að fjarlægja skráninguna **Í lagi** og allt sem hefur verið skráð með henni.

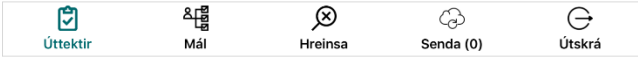

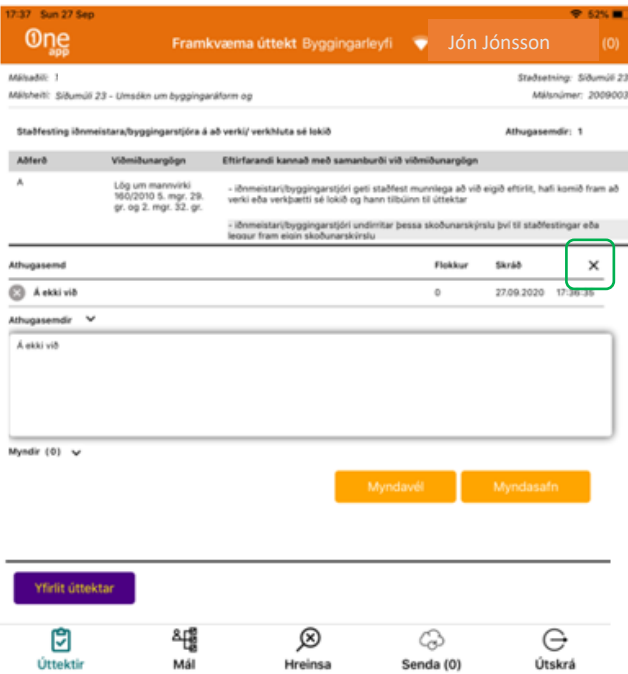

Leiðbeiningar eru almennar og er notandum eindregið bent á að fá kennslu til þess að læra á ítarvirkni einstakra kerfa og kerfiseininga.

One Systems Ísland er ekki ábyrgt fyrir gagnavinnslu viðskiptavina og/eða gagnatapi eða birtingu á upplýsingum eða trúnaðargögnum á hvaða öryggisstigi sem er ef ástæðan er aðgerð eða aðgerðarleysi notenda í notkun þeirra á kerfinu

-

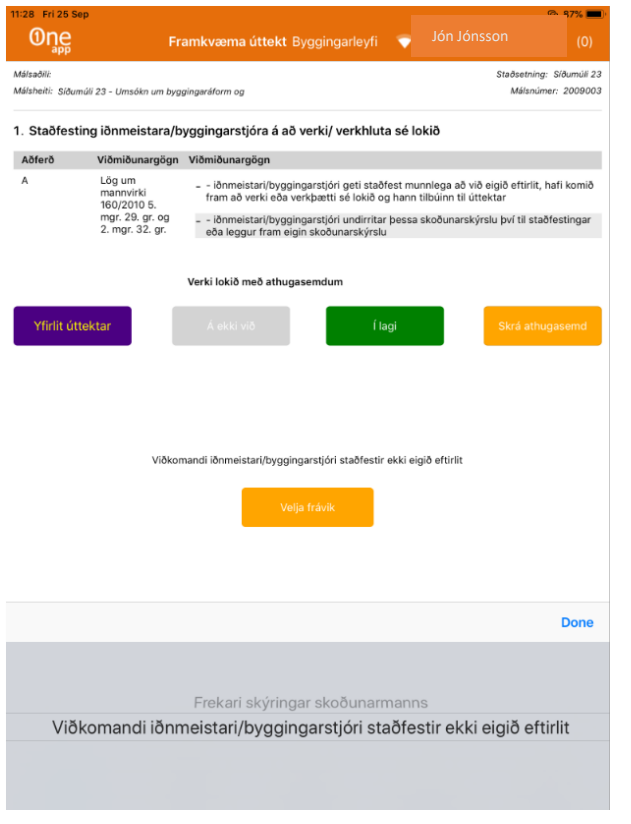

### **Yfirlit úttektar**:

- Til að fara til baka í yfirlitsmynd úttektarinnar.

### **Á ekki við**:

- Ef viðkomandi þáttur á ekki við.

Ef þú er staddur í þessari valmynd á aðgerðin, **Á ekki við**, eingöngu við um þennan eina úttektarþátt.

### **Í lagi**:

- Ef viðkomandi þáttur er í lagi.

Ef þú er staddur í þessari valmynd á aðgerðin, **Í lagi**, eingöngu við um þennan eina úttektarþátt.

### **Skrá athugasemd**:

- Ef skrá skal athugasemd og velja frávik. þegar smellt er á takkann opnast valgluggi neðst þar sem frávikið er valið. (hér valið **Viðkomandi iðnmeistari/** 

**byggingarstjóri staðfestir ekki eigið eftirlit**).

Smellt á **Done** og smellt á **Velja frávik**.

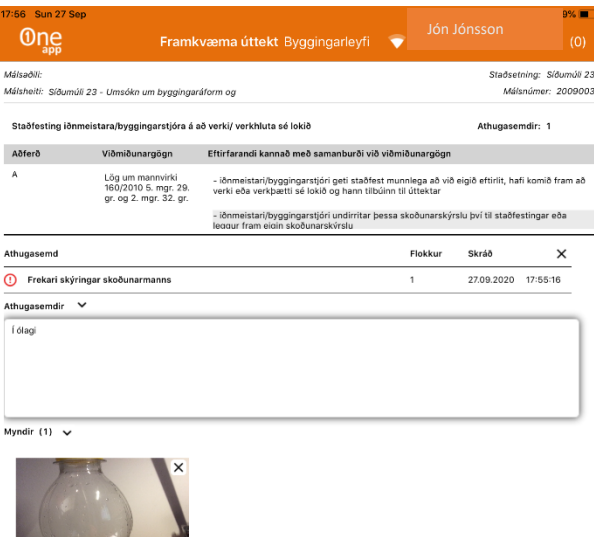

Þegar frávik er valið kemur sjálfvirkt **Í ólagi** í athugasemdasvæðið. Byggingarstjórinn getur breytt því með því að smella í athugasemdasvæðið og skrifað eigin athugasemdir. Hér er búið að hengja eina mynd við frávikið. Hægt er að taka nokkrar myndir eða sækja úr myndasafni tækisins til að hengja við frávik. Einnig er hægt að skrá sér athugasemdir við hverja mynd.

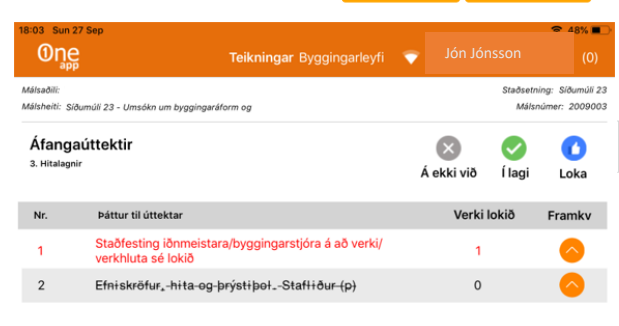

Hér má sjá að breyting hefur orðið á þætti 1 og hann er núna rauðmerktur sem táknar að athugasemd sé gerð við þann þátt.

Hægt er að bæta við öðru fráviki á þátt með því að smella á takkann **Framkv**.

### **Úttekt lokað og hún send inn**.

Til að loka úttekt er smellt á takkann **Loka** (sjá mynd að ofan).

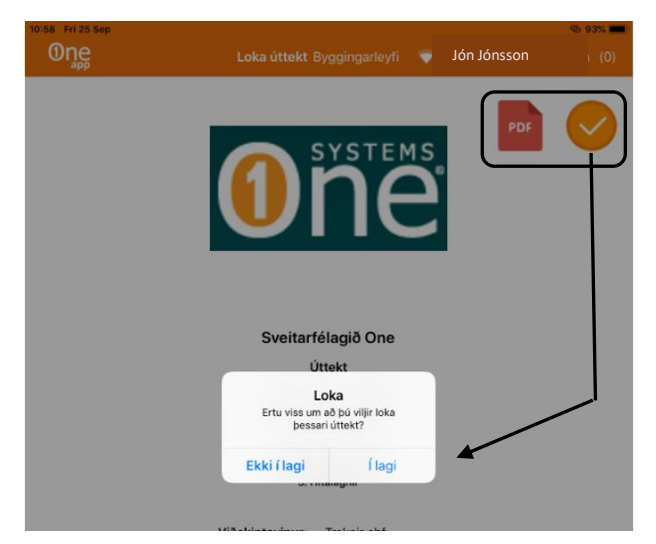

### **PDF** og **(loka og senda úttekt)**

**PDF takkinn**. Býr til PDF skjal sem senda má beint út úr OneApp t.d. ef byggingarstjórinn vill senda sjálfum sér, senda til eiganda verksins o.s.frv. Best er að láta aðila undirrita úttektina áður en ýtt er á takkann.

**(loka og senda úttekt) takkinn**. Smellt á hann og byggingarstjóri er þá spurður hvort hann sé viss um að vilja loka úttektinni.

Leiðbeiningar eru almennar og er notandum eindregið bent á að fá kennslu til þess að læra á ítarvirkni einstakra kerfa og kerfiseininga. One Systems Ísland er ekki ábyrgt fyrir gagnavinnslu viðskiptavina og/eða gagnatapi eða birtingu á upplýsingum eða trúnaðargögnum á hvaða öryggisstigi sem er ef ástæðan er aðgerð eða aðgerðarleysi notenda í notkun þeirra á kerfinu

Smellt á **Í lagi** og úttektin sendist sjálfvirkt inn í málaskrá í OneLandRobot kerfinu.

Athugið að hægt er að framkvæma úttekt þó tækið sé ekki í netsambandi. Úttektin þarf að vera í **Úttektir** til að hægt sé opna hana. Þegar úttektin er send inn geymist hún í **Senda** takkanum. Þegar tækið er komið í netsamband er hægt að senda hana inn, sjá kafla [4.1.](#page-5-1)

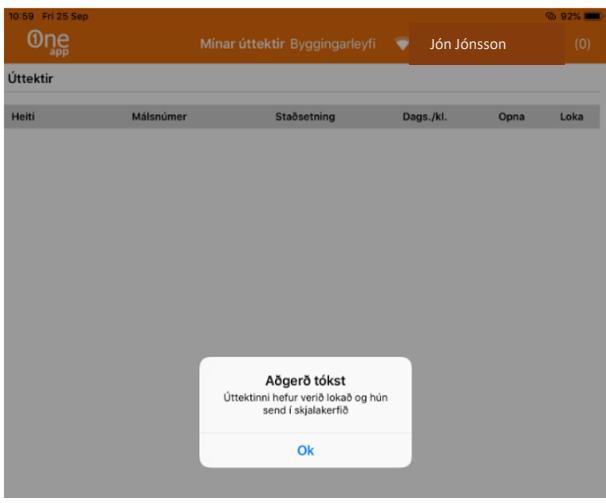

Byggingarstjóri fær staðfestingu um að úttekt hafi verið lokað og að hún hafi verið send inn í málaskrá í OneLandRobot kerfinu.

(Úttektin er síðan miðlað úr OneLand Robot kerfinu til HMS með rafrænum hætti)

### Úttekt flutt yfir á PDF skjal

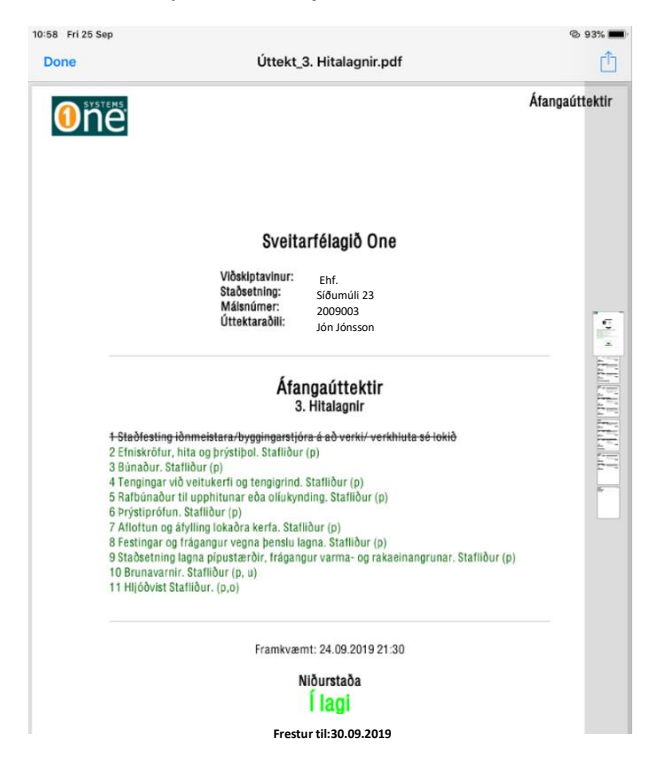

Hér hefur úttektin verið flutt yfir á PDF skjal.

Á forsíðu kemur yfirlit allra 11 úttektarþættina ásamt upplýsingum um sveitarfélag, viðskiptavin, málsnúmer o.fl.

Leiðbeiningar eru almennar og er notandum eindregið bent á að fá kennslu til þess að læra á ítarvirkni einstakra kerfa og kerfiseininga. One Systems Ísland er ekki ábyrgt fyrir gagnavinnslu viðskiptavina og/eða gagnatapi eða birtingu á upplýsingum eða trúnaðargögnum á hvaða öryggisstigi sem er ef ástæðan er aðgerð eða aðgerðarleysi notenda í notkun þeirra á kerfinu

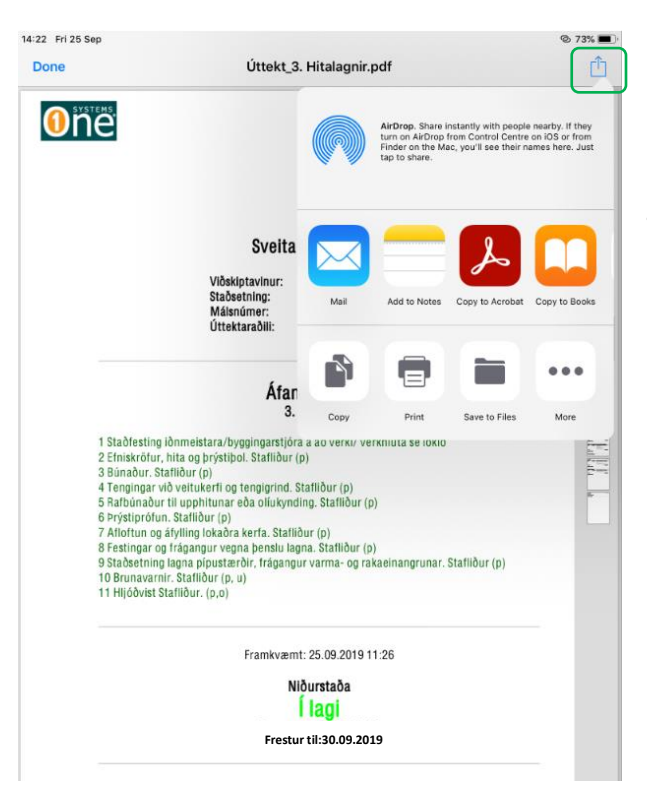

PDF skjalið má áframsenda beint út úr OneApp í gegnum hefðbundnar leiðir s.s. tölvupóst o.fl.

# <span id="page-15-0"></span>7. OneApp - Gátlisti og Góð ráð

### <span id="page-15-1"></span>7.1. Kjarnaatriði

- Sækja um að nota OneApp á íbúagátt/þjónustugátt hjá viðkomandi sveitarfélagi.
- Leita að *oneapp3* í App Store og setja upp á iPad.
- Skrá sig inn í OneApp með rafrænum skilríkjum á farsíma hjá viðkomandi sveitarfélagi til að geta framkvæmt áfangaúttektir
- Fylgja köflum 3-6 hér að ofan
- Gott að taka myndir hvort heldur til að sýna það sem er í lagi eða það sem skráð er sem frávik og er í ólagi.

### 7.2. Kennsla

<span id="page-15-2"></span>Leiðbeiningar eru almennar og er notendum eindregið bent á að fá kennslu hjá viðkomandi sveitarfélagi til þess að læra á OneApp.

**Með fyrirvara um leiðréttingar á mögulegum ritvillum**

One Systems Ísland er ekki ábyrgt fyrir gagnavinnslu viðskiptavina og/eða gagnatapi eða birtingu á upplýsingum eða trúnaðargögnum á hvaða öryggisstigi sem er ef ástæðan er aðgerð eða aðgerðarleysi notenda í notkun þeirra á kerfinu